# Upgrade Guide

FOR **ORF ENTERPRISE EDITION 4.0(.X)** USERS TO VERSION **4.1**

## What Is This Guide About?

This guide provides step-by-step instructions for upgrading from ORF Enterprise Edition 4.0(.X) to ORF Enterprise Edition 4.1. You can also follow this guide when upgrading from ORF 2.x or 3.0(.X) versions.

## Preparing For The Upgrade

## **CREATING A CONFIGURATION BACKUP**

Although ORF's configuration is automatically transferred to the new version, you may find it more secure to create a backup for the case if the upgrade fails. The configuration consists of the following files:

- aswl.abs
- dnscache.dat
- greylisting.abs
- orfeeadm.ini
- orfelogv.ini
- orfent.ini
- orfrep.ini
- orfestat.dat
- orfestts.dat
- plogrefs.dat

These files can be found on the program path (by default it is *\Program Files\ORF Enterprise Edition*). Some files may not be present on your system or may be located in a different folder, depending on your settings.

The configuration files can be restored manually if the update fails.

#### **PREPARING FOR THE SERVICE OUTAGE**

Under M**icrosoft® IIS SMTP, Microsoft® Exchange 2000 and Microsoft® Exchange 2003,** ORF updates—including trial to registered conversion require a restart of the Microsoft® IIS Administration Service and all dependent services, such as the World Wide Web, SMTP, FTP and Exchange services. The service restart is automatically performed by the Setup, but you may have to schedule the upgrade to the time when the service outage causes the least problems.

Also, **you may want to stop IIS before the Setup would do, so that if IIS requires a forced shutdown, the installation will not fail.**

To stop IIS, use the "*iisreset /stop*" command from command-line. Once the ORF upgrade is finished, use "*iisreset /start*" to restart IIS.

Under **Microsoft® Exchange 2007,** the *MSExchangeTransport* service has to be restarted. This is performed automatically by the ORF Setup. Emails are not coming in when this service is stopped, so you may have to schedule the upgrade to the time when the service outage causes the least problems.

## **CLOSING RUNNING APPLICATIONS**

Before starting the upgrade, **close the following programs** if they are running:

- ORF Administration Tool
- ORF Log Viewer
- ORF Reporting Tool
- Windows® Event Log Viewer MMC
- Windows® Services MMC

If any of these applications are running, **the upgrade will fail**. It is recommended to exit from all running applications before installing version 4.1 to avoid possible conflicts.

## Upgrading To Version 4.1

## **STARTING THE UPDATE**

Run the installer of version 4.1 (*orfee-4.1-registered.exe*).

You can install the new release safely on the top of any previous ORF Enterprise Edition version.

#### **UPDATE PROCESS**

The update is guided by the Upgrade Setup. No special configuration is required at this point, the Setup asks for standard installation parameters, such as the program directory and menu shortcut creation.

#### **AFTER THE UPDATE**

Start the *ORF Administration Tool.* A help page about the changes will be displayed. Review these changes and the configuration, then press CTRL-S to save the configuration. Now you can start the ORF Service (F11).

## **Technical Support**

Please contact our technical support using contact options below. Using the news server we provide is recommended. We actively monitor the newsgroups and answer questions as soon as possible, but you may also get help from another ORF user.

Before contacting us, please check the product documentation and the ORF FAQ, you may find a quick answer for your question there.

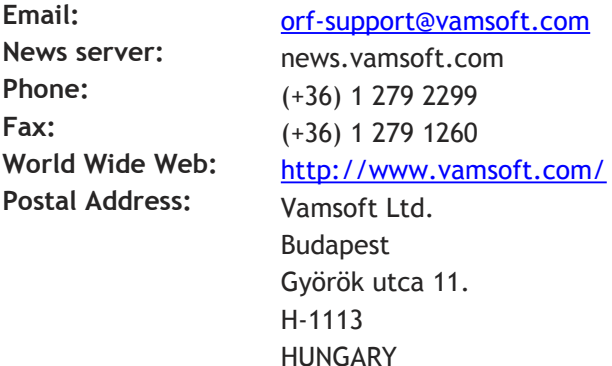